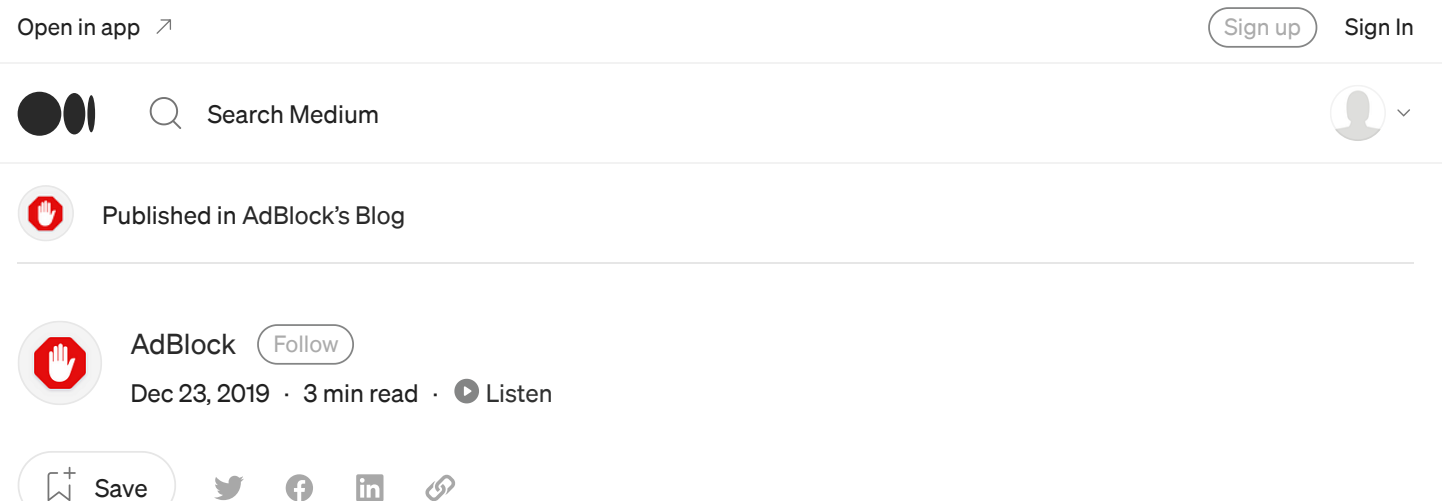

# How to Disable Pop-Up Blockers in Every Browser

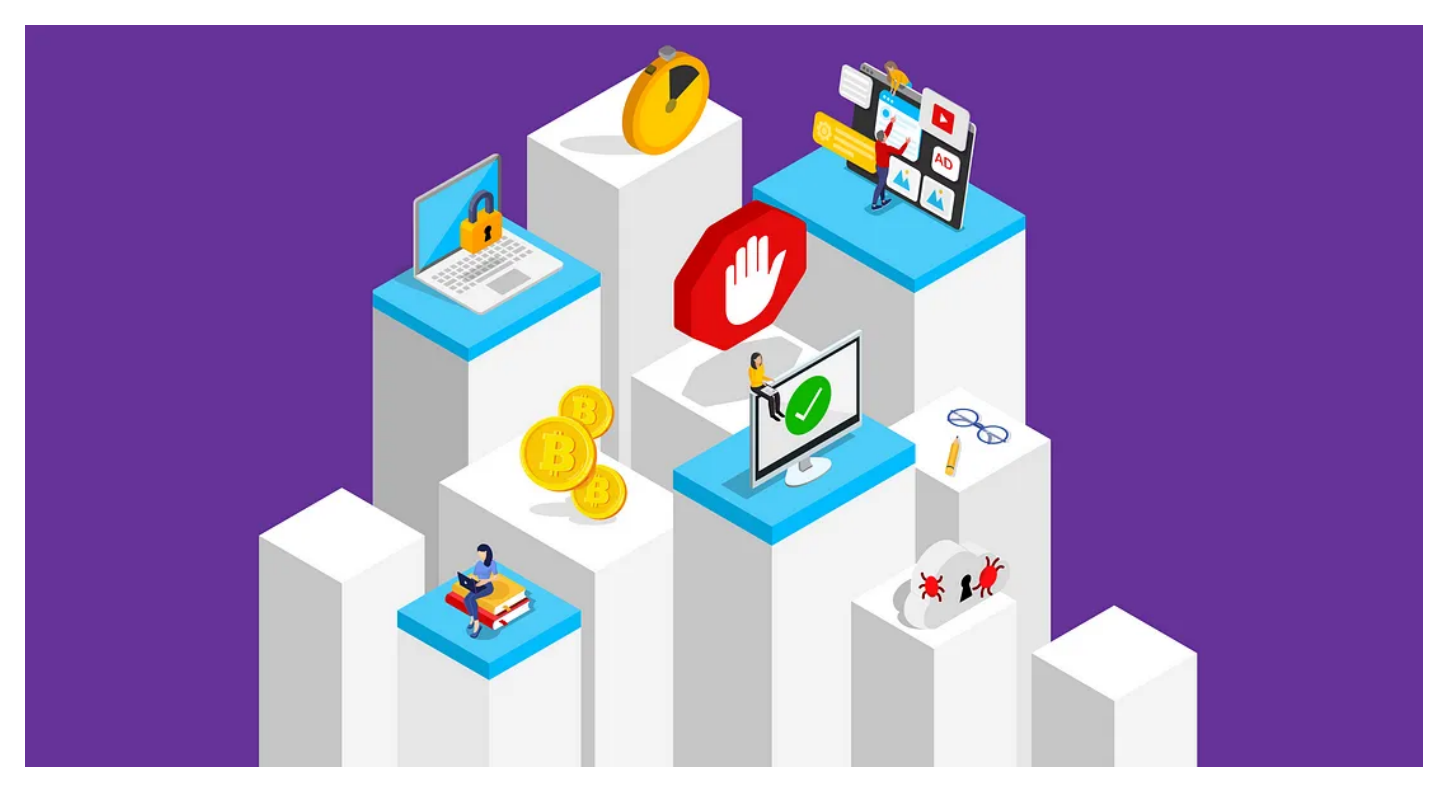

Disabling pop-up blockers on your browser can be tricky business

op-up ads have been called the internet's original sin. They've been with us for more than 20 years, and they're just as annoying today as they were in the 90s.  $P_{\tiny \text{y}}^{\tiny \text{o}}$ 

Pop-up *blockers*, however, serve an extremely useful purpose: preventing annoying ads from interrupting you while visiting a page. If you're not using an ad and pop-up [blocker](https://getadblock.com/block-ads-and-popups/) like AdBlock, we hope you're using your browser's settings to prevent pop-ups from bothering you. In fact most browsers enable basic pop-up [blocking](https://blog.getadblock.com/how-to-block-pop-ups-and-protect-yourself-online-8e33adda4b35) by default. But you may occasionally need to *disable* your

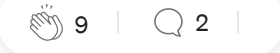

pop-up blocker in order to print something, open a login screen, or get access to information that pops up in a new window.

If you're only using [AdBlock](http://www.getadblock.com/), [temporarily](https://help.getadblock.com/support/solutions/articles/6000163989-how-do-i-pause-or-disable-adblock-) disabling it to allow pop-ups is as easy as a couple of clicks. But if you need to disable the pop-up blocker in your browser, it's a little more complicated. Here's how to disable your pop-up blocker in any browser:

## How to Disable Pop-Up Blocker: Chrome (Desktop)

- 1. Open your Chrome browser
- 2. In the upper right-hand corner, click the three vertical dots, then select Settings
- 3. At the bottom of the menu, click Advanced
- 4. Scroll down to "Privacy and security," and select Site Settings
- 5. Select Pop-ups and redirects
- 6. At the top of the menu, toggle the setting to Allowed to disable the pop-up blocker

### How to Disable Pop-Up Blocker: Firefox (Desktop)

- 1. Open your Firefox browser
- 2. Click the Menu button, then select Options
- 3. Select Privacy & Security
- 4. Under Permissions, uncheck Block pop-up windows to disable the pop-up blocker

## How to Disable Pop-Up Blocker: Edge

- 1. Open your Microsoft Edge browser
- 2. Go to Settings, then select more > Settings > Privacy & security
- 3. Under Security, switch Block pop-ups to off to disable the pop-up blocker

## How to Disable Pop-Up Blocker: Safari (Mac)

#### Mac:

- 1. Select Safari > Preferences, then select Websites
- 2. Select Pop-up Windows
- 3. Use the When visiting other websites drop-down menu and select Allow to disable the pop-up blocker

## How to Disable Pop-Up Blocker: iPhone/iOS

#### Safari for iOS:

- 1. On your iOS device, open the Settings menu
- 2. Select Safari
- 3. Slide Block Pop-ups to off (white) to disable pop-up blocking

### Chrome for iOS:

- 1. On your iOS device, open the Chrome app
- 2. Tap More > Settings
- 3. Tap Content Settings, then tap Block Pop-ups
- 4. Turn Block Pop-ups off to allow pop-ups

## How to Disable Pop-Up Blocker: Android

#### Chrome:

- 1. On your Android device, open the Chrome app
- 2. Tap More > Settings
- 3. Tap Site settings, then Pop-ups and redirects
- 4. Turn Pop-ups and redirects on to allow pop-ups

### Samsung Internet:

- 1. On your Android device, open the Samsung Internet app
- 2. Tap the Menu icon (three vertical lines)
- 3. Select Settings
- 4. Under Advanced, tap Sites and downloads
- 5. Slide Block Pop-ups to off (white) to disable pop-up blocking

#### Firefox:

There is currently no way to access the pop-up blocker settings in Firefox for Android. We recommend following these steps from [Mozilla](https://support.mozilla.org/en-US/questions/1027074) to adjust your pop-up blocker settings.